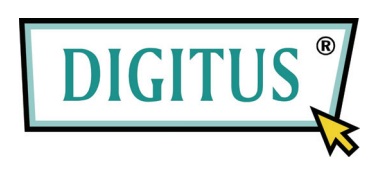

# **PCI-NETZWERKADAPTER FÜR**

### **10/100/1000 MBIT/S**

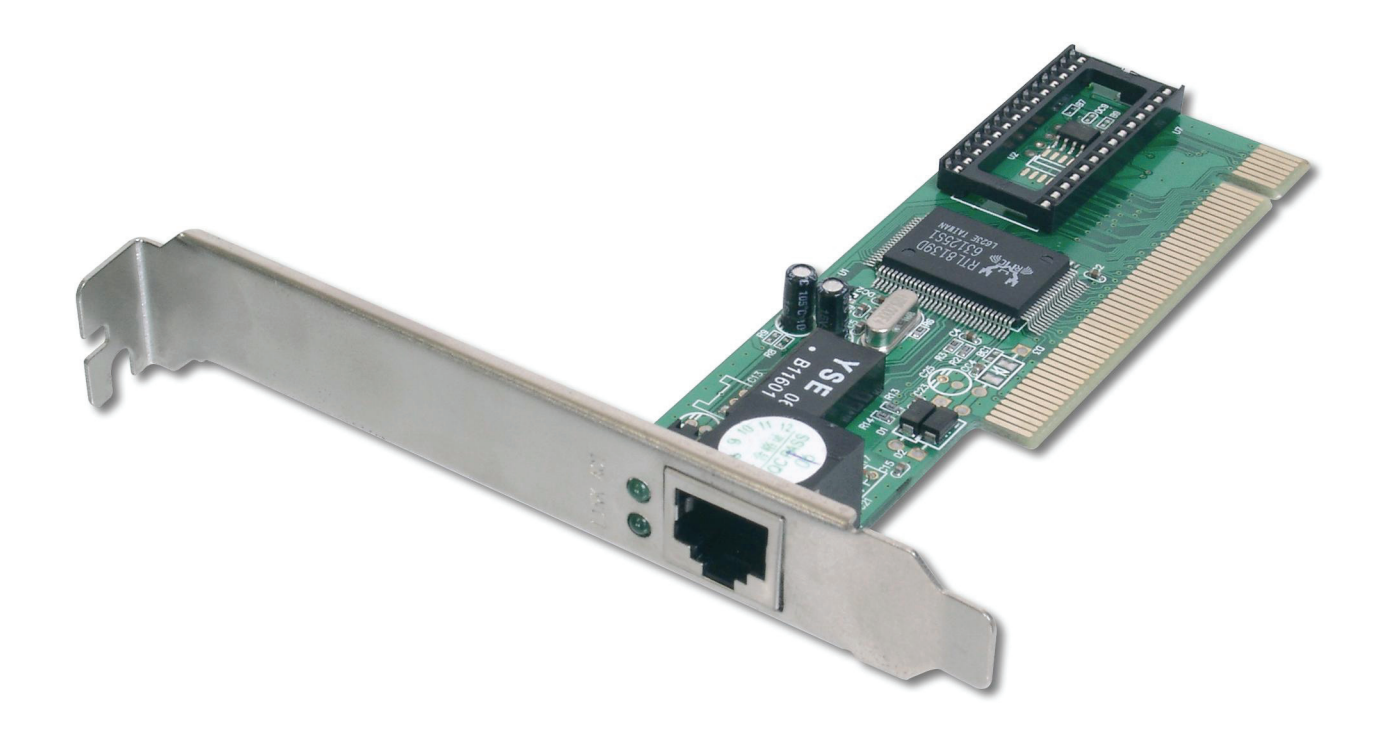

## **Benutzerhandbuch**

## **Inhalt**

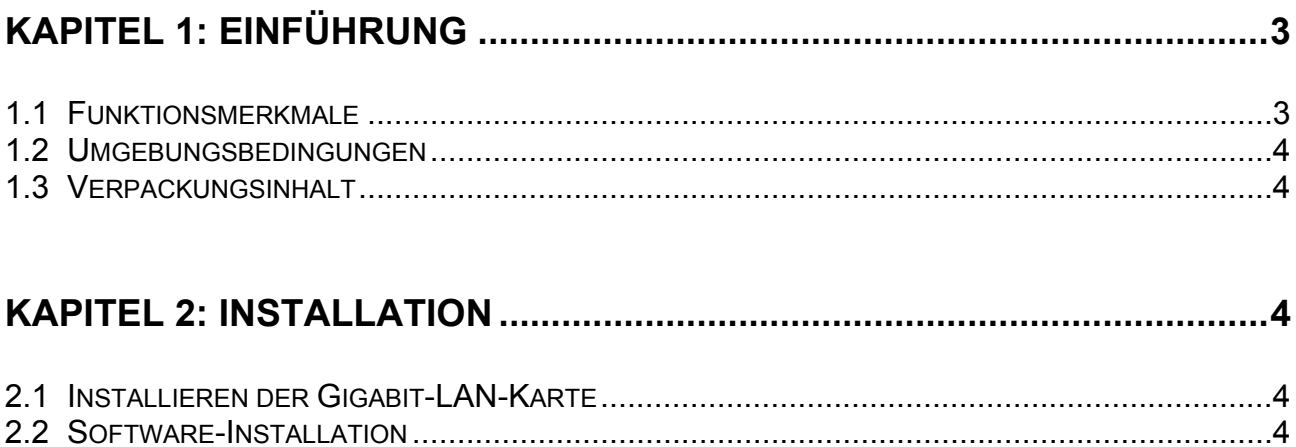

### **Kapitel 1: Einführung**

Herzlichen Glückwunsch zum Kauf Ihrer Gigabit-LAN-Karte DN-1011-1 für 10/100/1000- Mbit/s. Diese Karte ist der Value-Leader unter den Gigabit-Adaptern für PCs mit PCI-Bus. Eine Anleitung zur Installation und Konfiguration dieses Produkts finden Sie in dem vorliegenden Handbuch. Lesen Sie dieses Handbuch bitte vor Installation und Inbetriebnahme des Produkts sorgfältig durch, um in den Genuss sämtlicher Produktfunktionen zu kommen.

Die DN-1011-1 bietet die Bandbreitenkapazität, die erforderlich ist, um High-End-Server und -Workstations zu unterstützen. Da die Karte sich selbsttätig mit der Peripherie verständt, ist sie in der Lage, in drei verschiedenen Geschwindigkeiten zu laufen: mit 10 Mbit/s bei Halb- und Vollduplex, mit 100 Mbit/s bei Halb- und Vollduplex und mit 1000 Mbit/s bei Vollduplex. Mit 1000 Mbit/s wird ein Netzwerkdurchsatz von 2 Gbit/s bei Vollduplex erreicht.

#### **1.1 Funktionsmerkmale**

Die LAN-Karte DN-1011-1 wurde für Vielseitigkeit und Leistungsfähigkeit konzipiert und zeichnet sich durch folgende Merkmale aus:

- Einsatz in 32-Bit-Servern und -Workstations mit 33-/66-MHz-Steckplätzen
- Übereinstimmung mit den Ethernet-Standards 1000Base-T (Gigabit Ethernet, IEEE802.3ab) und Fast Ethernet (IEEE802.3u)
- Plug-and-play-Installation
- Unterstützt PCI rev. 2.1, 2.2 und 2.3
- Unterstützt Halb- und Vollduplex mit 10 Mbit/s, Halb- und Vollduplex mit 100 Mbit/s und Vollduplex mit 1000 Mbit/s
- 1 integrierter RJ-45-Anschluss
- Automatische Erkennung der höchsten verfügbaren Geschwindigkeit (Auto-Negotiation)
- Unterstützt Boot-ROM von bis zu 128 KB
- Unterstützt Layer-2-Priority-Encoding nach IEEE802.1p
- Unterstützt Vollduplex-Flusskontrolle nach IEEE 802.3x
- Unterstützt VLAN-Tagging nach IEEE 802.1q
- Unterstützt PCI-"Message Signaled Interrupts" (MSI)
- Integrierte FIFO-Puffer zur Reduzierung des Overheads bei Speicherübertragungen
- Unterstützt Microsofts NDIS5-Prüfsummen-Offload (IP, TCP, UDP) und Large send offload
- Unterstützt Übertragungen mit Jumbo-Frames
- 2 LED-Leuchten für 10/100/1000M: link bzw. activity
- Unterstützt Treiber für
	- die Microsoft-Windows-Reihe
	- Linux
	- die Novell-Netware-Reihe

#### **1.2 Umgebungsbedingungen**

- Lagertemperatur: –40 ... +70 °C
- Betriebstemperatur : 0 ... 40 °C
- Relative Luftfeuchtigkeit bei Lagerung: 5% ... 90%, nicht kondensierend
- Relative Luftfeuchtigkeit während des Betrieb: 10% ... 90%, nicht kondensierend

#### **1.3 Verpackungsinhalt**

- 1 Gigabit-LAN-Karte DN-1011-1
- 1 Handbuch
- Treiber und Handbuch auf CD-ROM

### **Kapitel 2: Installation**

#### **2.1 Installieren der Gigabit-LAN-Karte**

- 1. Den Computer ausschalten, das Netzkabel ziehen und die Gehäuseabdeckung abnehmen.
- 2. Die Karte DN-1011-1 mit der Kontaktreihe in einen beliebigen freien PCI-Busmaster-Erweiterungssteckplatz einsetzen. Die Karte dabei fest in die Steckkupplung drücken, so dass die Kontakte sich vollständig in den Steckplatz einfügen.
- 3. Die Schraube am Blech eindrehen und so die Karte am Gehäuse befestigen.
- 4. Die Gehäuseabdeckung wieder montieren.
- 5. Das eine Ende eines Twisted-Pair-Kabels an die RJ-45-Buchse der L8139SC-Karte anschließen.
- 6. Das andere Ende des Kabels an einen der Hub- oder Switch-Ports Ihres Netzwerks, an ein DSL-Modem, Kabelmodem, Router oder eine sonstige vergleichbare Buchse anschließen. (Die Länge ist bei Verbindungen der Kategorie 5 und 5e auf 100 Meter begrenzt.)
- 7. Das Netzkabel des Computers wieder einstecken und den Computer einschalten. Erkennt der BIOS-Abschnitt des Bootprogramms Plug-and-play-Geräte, wird das BIOS eine neu installierte DN-1011-1-Karte selbsttätig konfigurieren.

#### **2.2 Software-Installation**

- Schritt 1: Die beiliegende CD in das CD-ROM-Laufwerk einlegen und die folgenden Schritte anhand der Screenshots befolgen.
- Schritt 2: Den Laufwerkseintrag der **CD-ROM** und dort den Ordner **Driver** öffnen, dann auf das Symbol der Datei **Setup.exe** doppelklicken. Die Treiberinstallation startet.

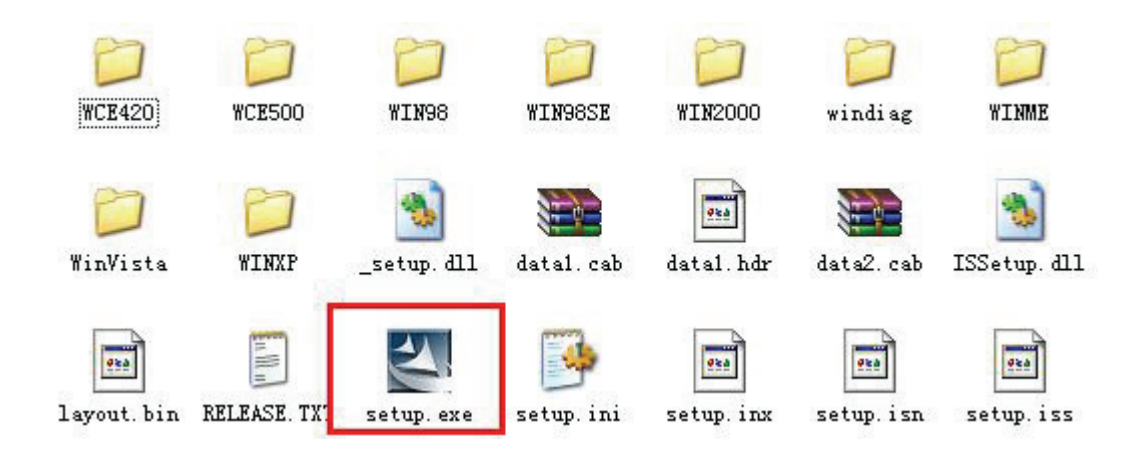

Schritt 3: Auf die Schaltfläche **Next** klicken, um fortzufahren.

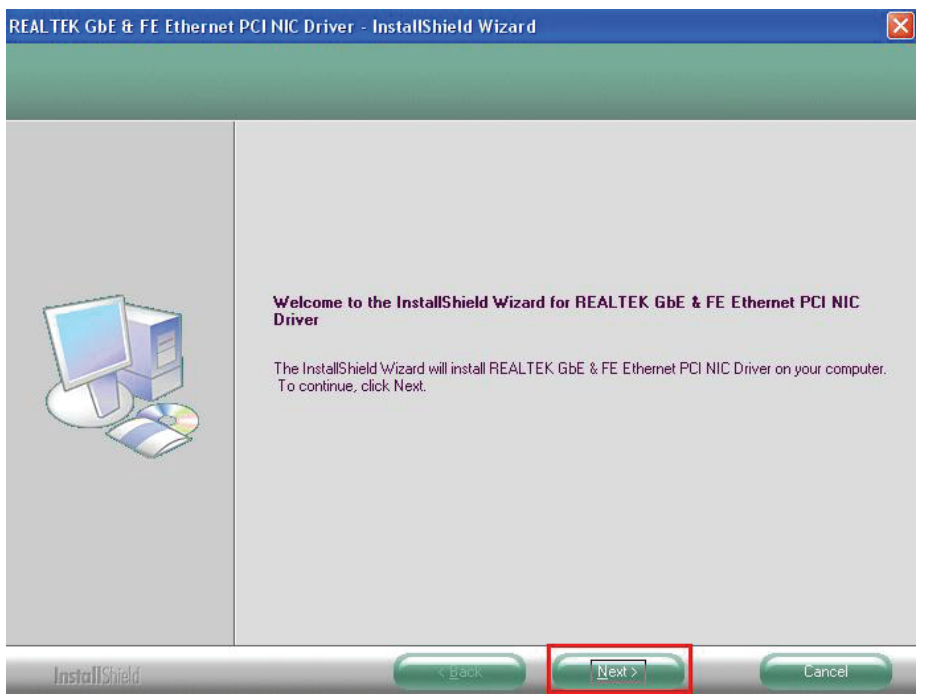

Schritt 4: Auf die Schaltfläche **Install** klicken.

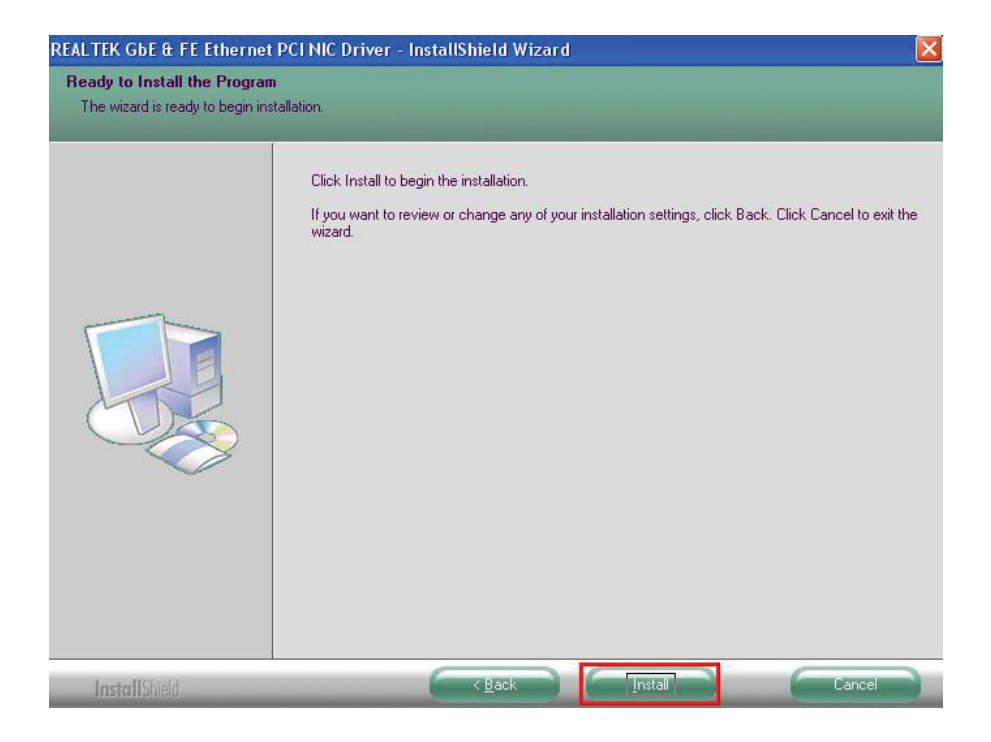

Schritt 5: Bitte warten Sie einen Moment, Windows installiert den Treiber selbsttätig.

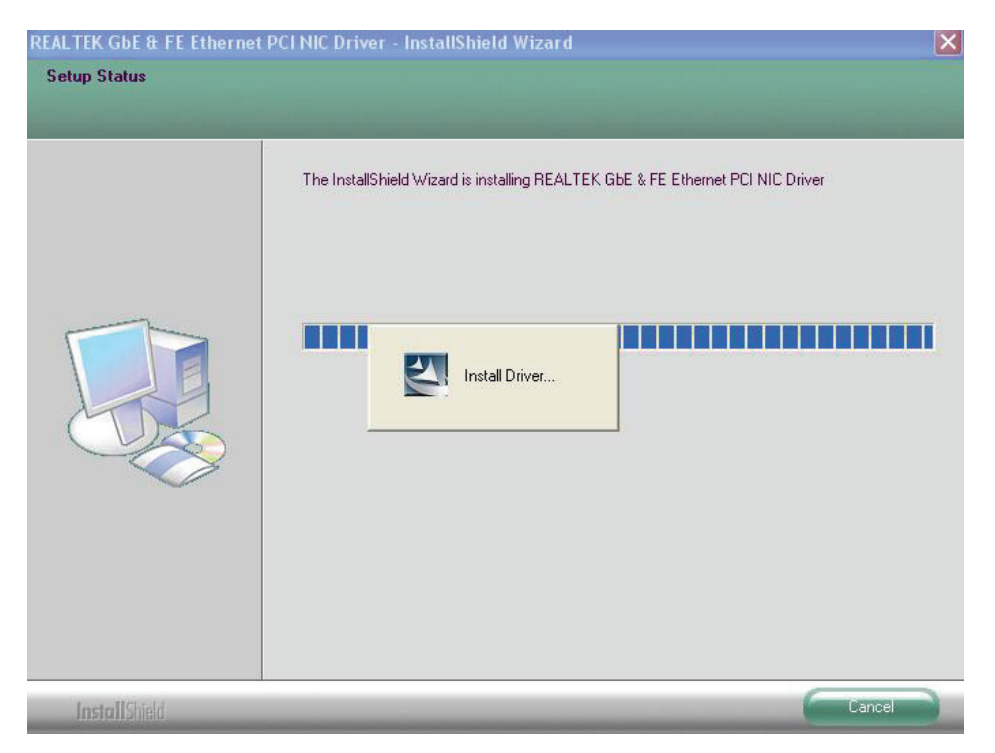

Schritt 6: Das abschließende Dialogfenster erscheint; auf die Schaltfläche **Finish** klicken.

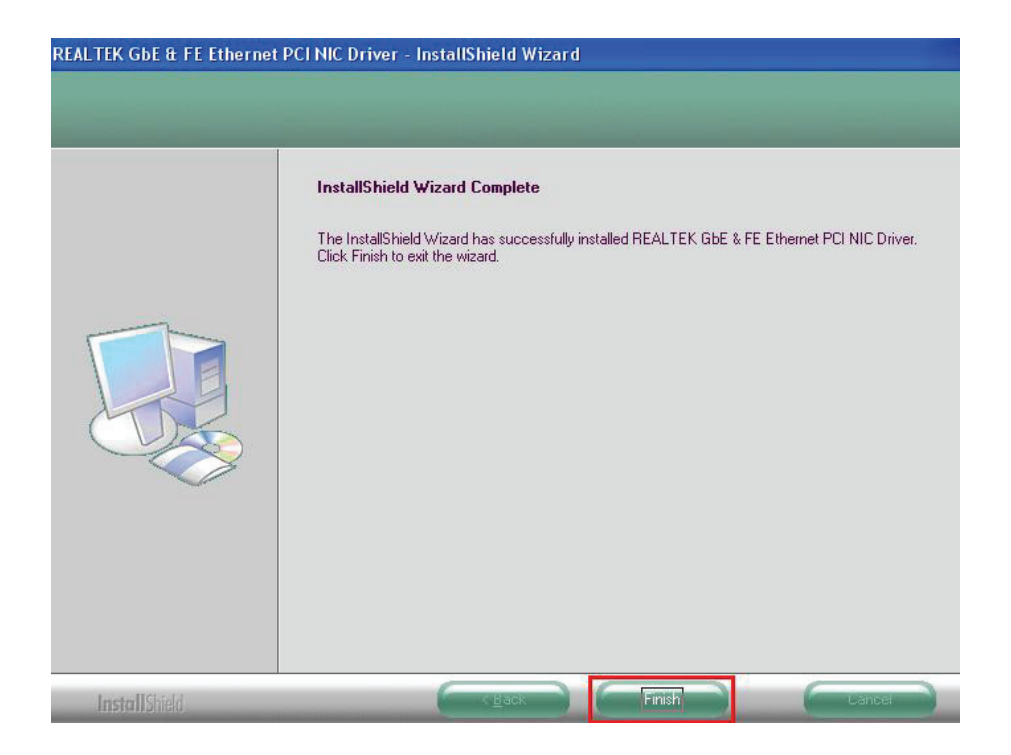

Nachdem Sie die vorstehend beschriebenen Installationsschritte abgeschlossen haben, können Sie Ihr RJ-45-Kabel an den LAN-Port anschließen. Anschließend können Sie Ihre LAN-Karte nach Ihren Wünschen benutzen.

Sie werden damit in den Genuss der zahlreichen Vorteile einer LAN-Karte kommen.